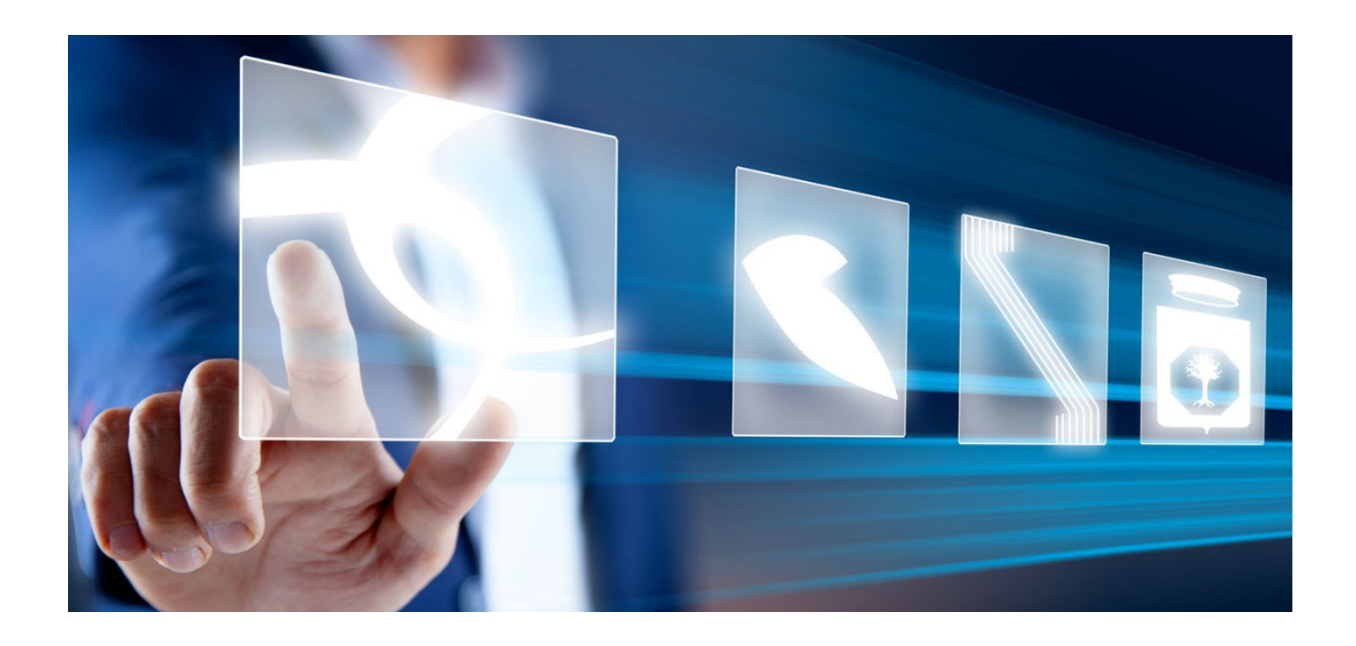

# Gestione Convenzioni e Ordinativi di Fornitura

# Manuale per gli Operatori Economici

Vers. 2.0 del 14/06/2024

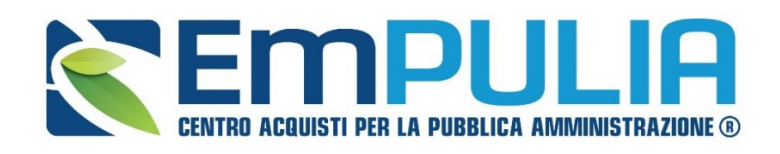

QUESTO DOCUMENTO È DI PROPRIETÀ DELLA SOCIETÀ INNOVAPUGLIA S.P.A.

OGNI DIVULGAZIONE, RIPRODUZIONE O CESSIONE DI CONTENUTI A TERZI DOVRÀ ESSERE AUTORIZZATA DALLA STESSA.

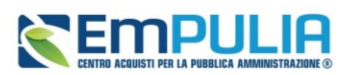

## Sommario

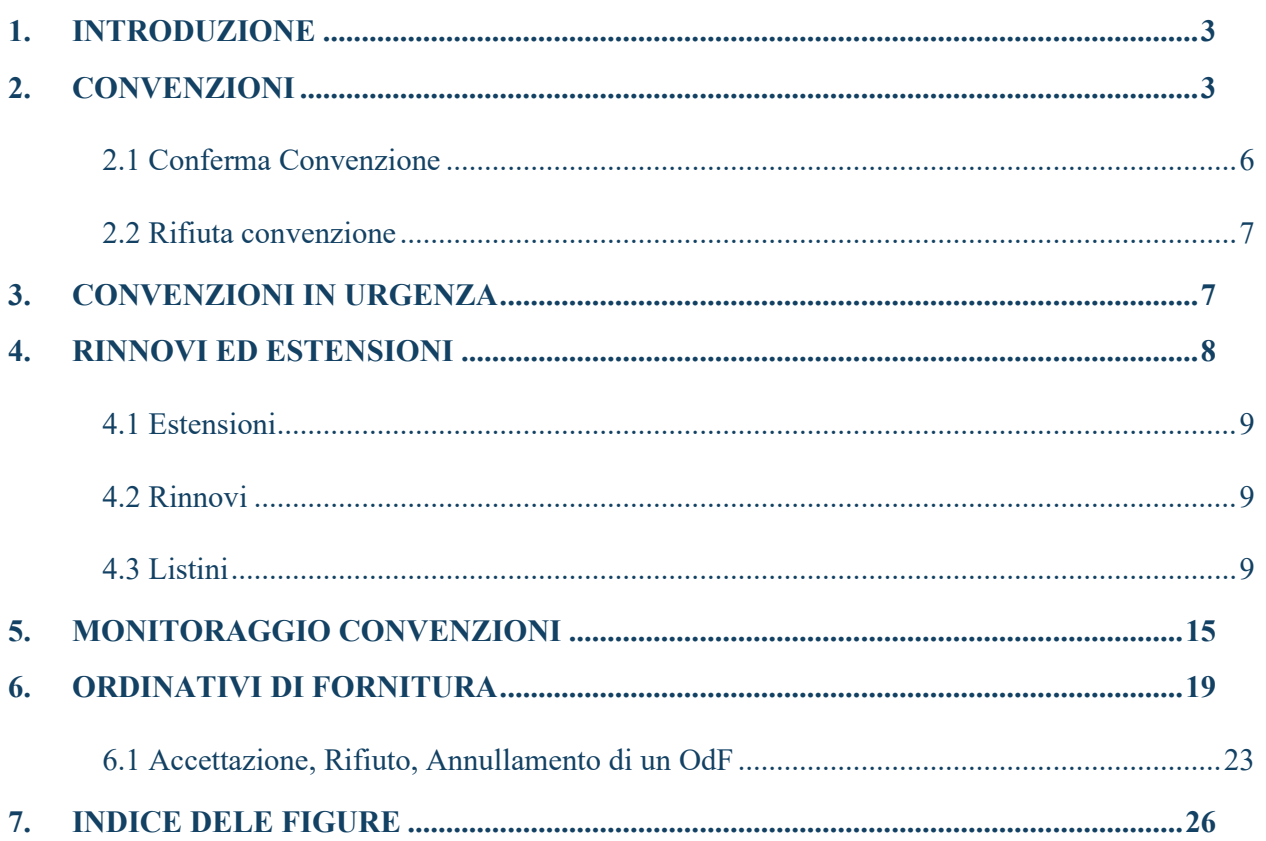

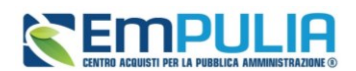

## <span id="page-2-0"></span>1. INTRODUZIONE

Il presente manuale mostra le indicazioni per la gestione delle convenzioni, dei listini e degli ordinativi di fornitura, attraverso il gruppo funzionale **Negozio Elettronico** disponibile nel menu a sinistra dell'area riservata.

Nel dettaglio, vengono descritte le funzionalità per la gestione/consultazione:

- delle **convenzioni** da stipulare e stipulate con InnovaPuglia;
- dei **rinnovi** e delle **estensioni** relativi alle convenzioni stipulate;
- dei **listini** riguardanti le convenzioni stipulate ed il relativo perfezionamento;
- delle informazioni economiche delle convenzioni stipulate per il corrispondente **monitoraggio**;
- degli **ordinativi di fornitura**, compresi riduzioni ed integrativi, inviati dagli Enti.

In particolare, l'utente dell'Operatore Economico con il profilo di *Referente Convenzione* ha accesso a tutte le funzionalità che saranno descritte, mentre l'utente con il profilo di *Responsabile Ordinativi* avrà accesso esclusivamente alle funzionalità **Monitoraggio convenzioni** e **Ordinativi di fornitura**.

Far riferimento al *Manuale OE | Guida alla registrazione e alla gestione anagrafica* per maggiori dettagli su come impostare i profili.

## <span id="page-2-1"></span>2. CONVENZIONI

L'utente dell'operatore economico indicato come *Referente Convenzione*, al momento dell'inserimento di una nuova convenzione da stipulare con la SA, riceverà un'e-mail di notifica e potrà visualizzare e procedere con la conferma o con il rifiuto della stessa attraverso due modalità:

a) dalla Lista attività mostrata una volta effettuato l'accesso alla propria area riservata;

b) dalla specifica sezione Convenzioni del gruppo funzionale Negozio Elettronico.

a) Nel primo caso, al primo accesso alla propria area riservata, verrà visualizzata nella tabella nominata *Lista Attività* l'attività relativa al c**ontratto di convenzione.** Cliccare sull'oggetto dell'attività.

b) Nel secondo caso, cliccare sul gruppo funzionale *Negozio Elettronico* e successivamente sulla voce *Convenzioni*

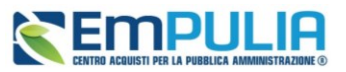

| 囲              | Gestione<br>Anagrafiche                                                                  | Convenzioni              | Elettronico   Convenzioni          |             |                                                |                                            |                            |                         |                                                                  | Ora Server: 23/05/2024 11:14:48 Tempo stimato di sessione rimanente: |
|----------------|------------------------------------------------------------------------------------------|--------------------------|------------------------------------|-------------|------------------------------------------------|--------------------------------------------|----------------------------|-------------------------|------------------------------------------------------------------|----------------------------------------------------------------------|
| ↞              | Avvisi / Bandi >                                                                         | Rinnovi/Estensioni       |                                    |             |                                                | <b>Negozio Elettronico   Convenzioni</b>   |                            |                         |                                                                  |                                                                      |
| ÷              | Miei Inviti                                                                              | Listini                  |                                    |             |                                                |                                            |                            |                         |                                                                  |                                                                      |
| В              | Offerte                                                                                  | Monitoraggio Convenzioni |                                    |             |                                                |                                            |                            |                         |                                                                  |                                                                      |
| জ              | Contratti                                                                                | Ordinativi di fornitura  |                                    |             |                                                |                                            |                            |                         |                                                                  |                                                                      |
| 2 <sub>o</sub> | Documenti<br>Richiesti da Terzi                                                          |                          |                                    |             |                                                |                                            |                            |                         | Cerca                                                            | Pulisci                                                              |
| B              | Abilitazione SDA >                                                                       |                          |                                    |             |                                                |                                            |                            |                         |                                                                  |                                                                      |
| 鸬              | $\begin{array}{ll} \text{Albo Formiture}\; e & \text{,} \\ \text{Servizi} & \end{array}$ |                          | <b>Numero Convenzione completa</b> | Integrativo | Nome                                           | Data invio                                 | Registro di Sistema        | <b>Stato</b>            | Dettaglio                                                        |                                                                      |
| ⋍              | Abilitazione<br>Lavori Pubblici                                                          |                          | 00000230                           | no          | Contratto Convenzione                          | 21/03/2023 17:50:04                        | PI001712-23                | Inviato                 | $\mathcal{P}_{\mathbf{-Vedi}}$                                   |                                                                      |
| A.             | Albo<br>Professionisti                                                                   |                          | 00000194                           | no          | Contratto Convenzione                          | 14/03/2023 12:07:25                        | PI001451-23                | Inviato                 | $\mathcal{P}$ - Vedi                                             |                                                                      |
| $\oplus$       | Negozio<br>Elettronico                                                                   |                          | 00000194<br>00000286               | no<br>no    | Contratto Convenzione<br>Contratto Convenzione | 03/02/2023 17:17:09<br>17/07/2023 10:51:22 | PI000338-23<br>PE003173-23 | Rifiutato<br>Confermato | $\mathcal{P}_{\mathbf{-Vedi}}$<br>$\mathcal{P}_{\mathbf{-Vedi}}$ |                                                                      |
|                | <b>O<sub>n</sub>O</b> Funzioni di                                                        |                          |                                    |             |                                                |                                            |                            |                         |                                                                  |                                                                      |

**FIGURA 1 - NEGOZIO ELETTRONICO - CONVENZIONI**

<span id="page-3-0"></span>In cima alla schermata che verrà mostrata, è presente una toolbar per la gestione delle convenzioni:

- **Apre/Chiude l'area di ricerca**: permette di accedere ad un'area per effettuare ricerche in base ad uno o più criteri di filtro;
- **Stampa**: permette di stampare la lista delle Convenzioni;
- **Esporta in xls**: permette di esportare la lista delle Convenzioni in formato xlsx.

A seguire, viene visualizzata invece una tabella che riporta tutte le Convenzioni stipulate o da stipulare con l'Amministrazione, con una serie di informazioni quali la **Convenzione Completa**, il **Numero Convenzione Completa**, l'eventuale previsione dell'**Integrativo** (*si/no*) il **Nome**, la **Data Invio**, il **Registro Di Sistema** e lo **Stato** della Convenzione.

Nello specifico, una convenzione può assumere il seguente **Stato**:

- **Inviato**: l'Amministrazione ha effettuato l'invio ma la convenzione non è stata ancora presa in carico dall'Operatore Economico;
- **In lavorazione**: la convenzione è stata presa in carico dall'Operatore Economico;
- **Confermato**: la convenzione è stata confermata dall'Operatore Economico;
- **Rifiutato**: la convenzione è stata rifiutata dall'Operatore Economico.

Per accedere al dettaglio della Convenzione, cliccare sul relativo comando <sup>0</sup> nella colonna **Dettaglio.** In entrambi i casi, verrà mostrato il documento **Convenzione**, che dovrà essere confermato o rifiutato.

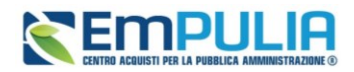

In alto alla schermata, è presenta una toolbar con una serie di comandi per la gestione del documento: *Salva***,** *Conferma***,** *Rifiuta***,** *Prendi in Carico, Rilascia, Stampa, Esporta in xls* **e** *Chiudi*.

Nell'intestazione del documento vengono riportate alcune informazioni non editabili quali l'Utente dell'operatore economico che ha in carico il documento (**Utente in Carico**), l'utente InnovaPuglia **Compilatore** del documento, il **Registro di Sistema**, la **Data invio** e lo **Stato** (che inizialmente risulterà **Inviato**).

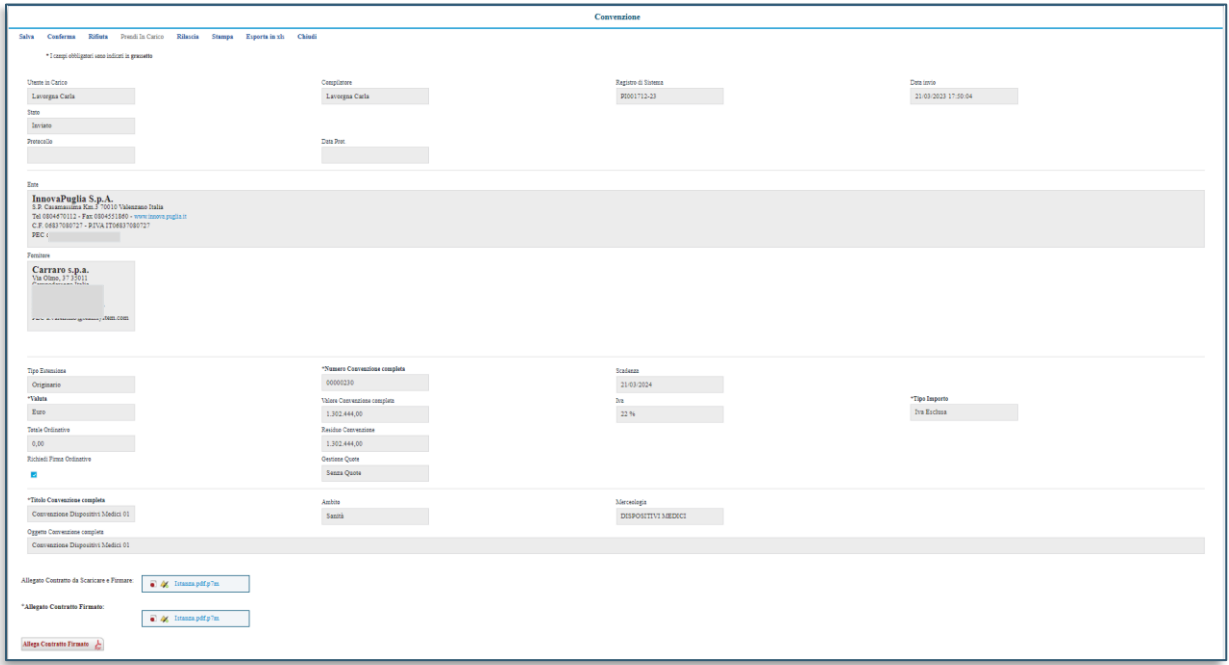

#### **FIGURA 2 - CONVENZIONE**

<span id="page-4-0"></span>A seguire vengono riportate le informazioni anagrafiche dell'**Ente** e del **Fornitore** e tutte le informazioni relative alla convenzione.

In fondo alla schermata, inoltre, nella sezione **Lista documenti**, è possibile consultare eventuali documenti collegati alla convenzione, elaborati dall'Amministrazione successivamente alla sua pubblicazione, che è possibile visualizzare cliccando sulla relativa icona .

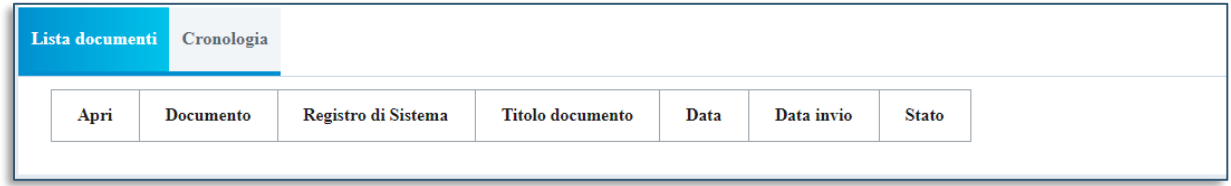

**FIGURA 3 - LISTA DOCUMENTI**

### <span id="page-4-1"></span>**Pag.5 Manuale OE | Gestione Convenzioni e Ordinativi di Fornitura** Vers.2.0

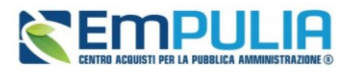

Nella sezione **Cronologia** invece è possibile visualizzare lo storico delle operazioni effettuate dagli utenti dell'Amministrazione e dell'operatore economico, relativamente alla stipula della convenzione. Nel dettaglio verrà mostrata la **Data** nella quale l'operazione è stata approvata, l'**Utente** che l'ha effettuata con il relativo **Ruolo** e lo **Stato**.

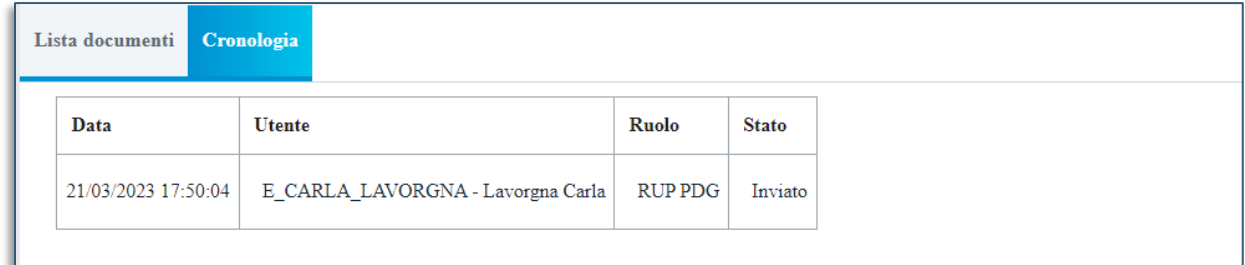

#### **FIGURA 4 - CRONOLOGIA**

<span id="page-5-1"></span>(Inizialmente verrà mostrata esclusivamente l'operazione di invio della convenzione da parte dell'utente dell'Amministrazione).

### 2.1 Conferma Convenzione

<span id="page-5-0"></span>Per confermare la convenzione, è necessario scaricare gli allegati già firmati dal Responsabile dell'Amministrazione, applicare la firma digitale e ricaricare i file firmati digitalmente.

Per scaricare il file relativo al contratto della convenzione, in fondo alla schermata, cliccare sul nome del file. Una volta salvato e firmato digitalmente il documento, cliccare sul comando *Allega Contratto Firmato* per riallegarlo. Il sistema verifica in automatico l'apposizione delle firme digitali.

Nell'area \***Allegato Contratto Firmato** verrà data evidenza del file allegato. Per scaricare il file relativo alle clausole vessatorie, cliccare sul *nome del file*.

Salvato e firmato digitalmente il documento, cliccare sul comando *Allega Clausola Vessatoria Firmata* per riallegarlo.

Nell'area \***Allegato Clausola Vessatoria Firmato** verrà data evidenza del file allegato.

Per procedere con la conferma della convenzione, cliccare quindi sul comando *Conferma* posizionato nella toolbar in alto nella schermata, che verrà abilitato solo dopo il caricamento degli allegati firmati digitalmente. Lo **Stato** del documento cambierà da **Inviato** a **Confermato** ed un messaggio di informazione a video confermerà l'operazione.

Lo stato verrà modificato anche nella tabella riassuntiva delle Convenzioni ricevute.

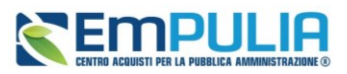

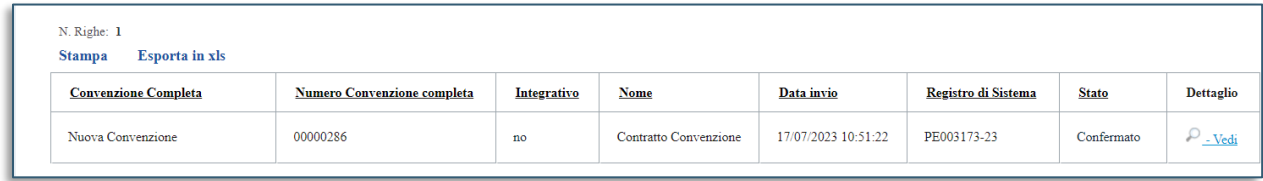

#### **FIGURA 5 - CONVENZIONE CONFERMATA**

### 2.2 Rifiuta convenzione

<span id="page-6-2"></span><span id="page-6-0"></span>Per rifiutare la Convenzione, inserire la motivazione del rifiuto nel campo **Note** in fondo alla schermata. Successivamente, cliccare sul comando *Rifiuta* posizionato nella toolbar in alto nella schermata. Lo **Stato** del documento cambierà da *Inviato* a *Rifiutato*.

Per rifiutare la Convenzione, inserire la motivazione del rifiuto nel campo **Note** in fondo alla schermata.

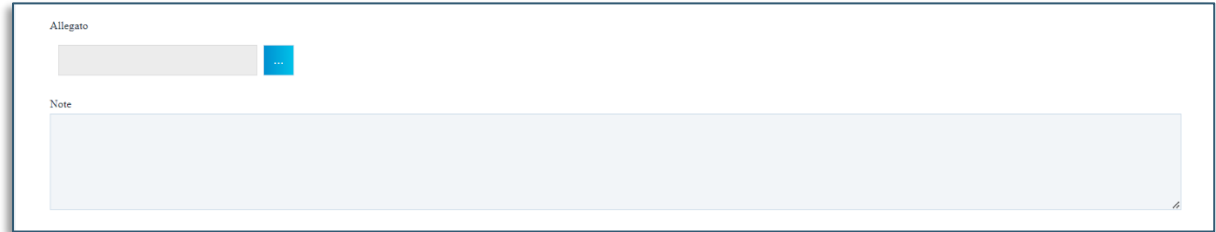

#### **FIGURA 6 - NOTA | RIFIUTA CONVENZIONE**

<span id="page-6-3"></span>Successivamente, cliccare sul comando *Rifiuta* posizionato nella toolbar in alto nella schermata. Lo **Stato** del documento cambierà da "*Inviato*" a "*Rifiutato*".

## <span id="page-6-1"></span>3. CONVENZIONI IN URGENZA

Nell'ambito delle convenzioni, è prevista la possibilità per l'Amministrazione di creare e gestire una convenzione avvalendosi dell'esecuzione in urgenza.

In tal caso, la pubblicazione della convenzione è subordinata alla conferma del solo listino da parte del Referente dell'Operatore Economico. Pertanto, il caricamento dei file definitivi **Convenzione**, **Clausola Vessatoria** e **Altri allegati** a carico dell'Operatore Economico viene richiesto a seguito dell'invio del listino e della pubblicazione della convenzione da parte dell'Amminsitrazione.

Inoltre, potrebbe verificarsi che, sebbene la convenzione risulti essere pubblicata, al momento del caricamento dei file indicati, **la Data Stipula Convenzione completa** non sia ancora presente e che nel listino sia presente un bene/servizio per cui è stata inviata una comunicazione di esito definitivo condizionato a successive ed ulteriori verifiche da parte della SA.

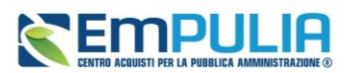

## <span id="page-7-0"></span>4. RINNOVI ED ESTENSIONI

La funzione **Rinnovi/Estensioni** consente di visualizzare l'elenco dei rinnovi e delle estensioni di tutte le Convenzioni stipulate con InnovaPuglia.

L'utente dell'operatore economico indicato come *Referente Convenzione*, all'atto dell'invio del documento di rinnovo/estensione da parte dell'Amministrazione, riceverà una notifica e-mail e potrà visualizzare:

- in caso di **estensione**, sia il nuovo valore della convenzione che la ripartizione per lotto (dal momento che l'estensione può interessare anche solo alcuni lotti);
- in caso di **rinnovo (estensione temporale)**, la nuova data di scadenza della Convenzione e le note inserite dall'Amminsitrazione.

|             | Gestione<br>Anagrafiche                |               | Convenzioni              | <b>Elettronico   Convenzioni</b>   |             |                              |                                          |                     |              |                                                   | Ora Server: 23/05/2024 11:14:48 Tempo stimato di sessione rimanente: 1 |
|-------------|----------------------------------------|---------------|--------------------------|------------------------------------|-------------|------------------------------|------------------------------------------|---------------------|--------------|---------------------------------------------------|------------------------------------------------------------------------|
| 西           |                                        |               |                          |                                    |             |                              | <b>Negozio Elettronico   Convenzioni</b> |                     |              |                                                   |                                                                        |
| ↞           | Avvisi / Bandi<br>$\rightarrow$        |               | Rinnovi/Estensioni       |                                    |             |                              |                                          |                     |              |                                                   |                                                                        |
| £.          | Miei Inviti                            | D.            | Listini                  |                                    |             |                              |                                          |                     |              |                                                   |                                                                        |
| В           | Offerte                                | ->            | Monitoraggio Convenzioni |                                    |             |                              |                                          |                     |              |                                                   |                                                                        |
| জ           | Contratti                              | -3            | Ordinativi di fornitura  |                                    |             |                              |                                          |                     |              |                                                   |                                                                        |
| 20          | Documenti<br>Richiesti da Terzi        |               |                          |                                    |             |                              |                                          |                     |              | Cerea                                             | Pulisci                                                                |
| 鷐           | Abilitazione SDA >                     |               |                          |                                    |             |                              |                                          |                     |              |                                                   |                                                                        |
| 榊           | Albo Forniture e $\rightarrow$ Servizi |               |                          | <b>Numero Convenzione completa</b> | Integrativo | <b>Nome</b>                  | Data invio                               | Registro di Sistema | <b>State</b> | <b>Dettaglio</b>                                  |                                                                        |
|             | Abilitazione ><br>Lavori Pubblici      |               |                          | 10000230                           | no          | <b>Contratto Convenzione</b> | 21/03/2023 17:50:04                      | PI001712-23         | Inviato      | $\mathcal{P}_{\mathcal{P}}$ . Vedi                |                                                                        |
| A.          | Albo<br>Professionisti                 | $\rightarrow$ |                          | 10000194                           | no          | Contratto Convenzione        | 14/03/2023 12:07:25                      | PI001451-23         | Inviato      | $\mathcal{P}_{\perp \text{Vedi}}$                 |                                                                        |
|             |                                        |               |                          | 10000194                           | no          | Contratto Convenzione        | 03/02/2023 17:17:09                      | PI000338-23         | Rifiutato    | $\mathcal{P}_{\underline{\textit{-}\text{Vedi}}}$ |                                                                        |
| $\bigoplus$ | Negozio<br>Elettronico                 |               |                          | 10000286                           | no          | Contratto Convenzione        | 17/07/2023 10:51:22                      | PE003173-23         | Confermato   | $\mathcal{P}_{\mathbf{-Vedi}}$                    |                                                                        |
|             | <b>O_O</b> Funzioni di                 |               |                          |                                    |             |                              |                                          |                     |              |                                                   |                                                                        |

<span id="page-7-1"></span>**FIGURA 7 - RINNOVI ED ESTENSIONI**

Per visualizzare un rinnovo o un'estensione, effettuato l'accesso alla propria **Area Riservata**, cliccare sul gruppo funzionale *Negozio Elettronico* e successivamente sulla voce *Rinnovi/Estensioni*.

In alto nella schermata, è presente una toolbar per la gestione delle estensioni/rinnovi: *Apre/Chiudi, Stampa, Esporta in xls*.

A seguire, verrà visualizzata una tabella riassuntiva che riporta tutti i rinnovi e le estensioni ricevute relativamente alle convenzioni stipulate, con una serie di informazioni quali la **Convenzione**, il **Registro Di Sistema Convenzione**, il **Tipo Documento**, la **Data Invio**, il **Registro Di Sistema** e lo **Stato** del documento di rinnovo/estensione.

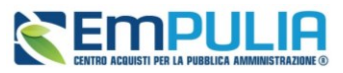

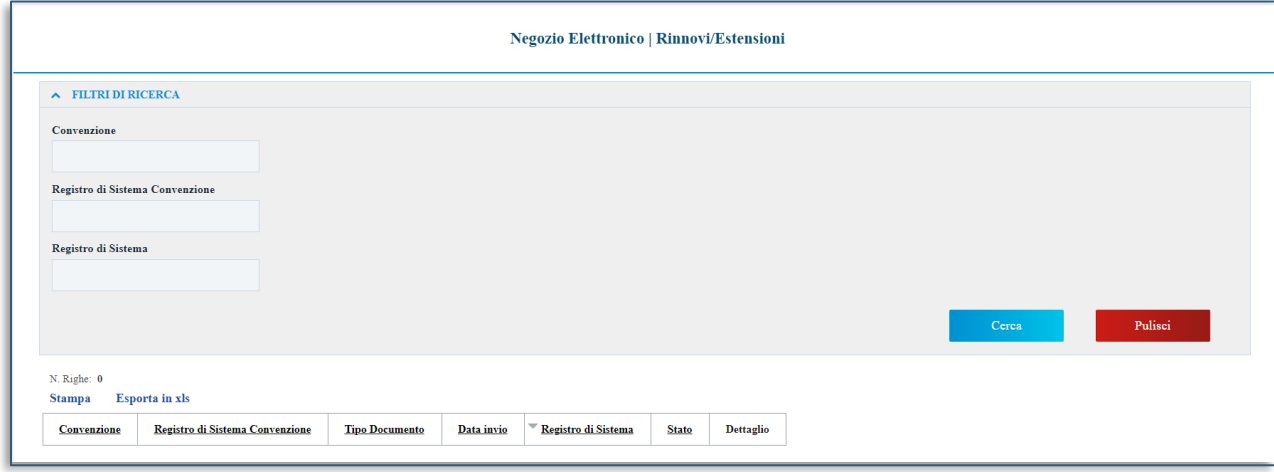

#### **FIGURA 8 - GESTIONE RINNOVI/ESTENSIONI**

### 4.1 Estensioni

<span id="page-8-3"></span><span id="page-8-0"></span>Per accedere al dettaglio dell'estensione della convenzione, cliccare sul relativo comando *Vedi* nella colonna *Dettaglio*.

Verrà mostrato il dettaglio del documento con una serie di informazioni e, in fondo alla schermata, verrà riportata una tabella con il/i lotto/i oggetto dell'estensione.

### 4.2 Rinnovi

<span id="page-8-1"></span>Per accedere al dettaglio del rinnovo della convenzione, cliccare sul relativo comando *Vedi* nella colonna **Dettaglio**.

### 4.3 Listini

<span id="page-8-2"></span>La funzione **Listini** consente di visualizzare l'elenco dei Listini relativi alle Convenzioni stipulate con InnovaPuglia.

L'utente dell'operatore economico indicato come *Referente Convenzione* può visualizzare e procedere con la conferma o il rifiuto del listino secondo due modalità:

- a) dalla *Lista attività* mostrata una volta effettuato l'accesso alla propria area riservata;
- b) dalla specifica sezione *Listini* del gruppo funzionale Negozio Elettronico.

1) Nel primo caso, al primo accesso alla propria area riservata, verrà visualizzata nella tabella nominata **Lista Attività** l'attività relativa al listino della convenzione. Cliccare su *Listino Convenzione.*

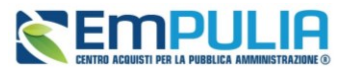

2) Nel secondo caso, cliccare sul gruppo funzionale *Negozio Elettronico* e successivamente sulla voce *Listini*.

| 图              | Gestione<br>Anagrafiche                                             | Convenzioni              | Elettronico   Convenzioni          |             |                              |                                          |                     |              |                                    | Ora Server: 23/05/2024 11:14:48 Tempo stimato di sessione rimanente: |
|----------------|---------------------------------------------------------------------|--------------------------|------------------------------------|-------------|------------------------------|------------------------------------------|---------------------|--------------|------------------------------------|----------------------------------------------------------------------|
|                |                                                                     |                          |                                    |             |                              |                                          |                     |              |                                    |                                                                      |
| ⊀              | Avvisi / Bandi<br>- 1                                               | Rinnovi/Estensioni       |                                    |             |                              | <b>Negozio Elettronico   Convenzioni</b> |                     |              |                                    |                                                                      |
| £ò             | Miei Inviti                                                         | Listini                  |                                    |             |                              |                                          |                     |              |                                    |                                                                      |
| b              | Offerte                                                             | Monitoraggio Convenzioni |                                    |             |                              |                                          |                     |              |                                    |                                                                      |
| জ              | Contratti                                                           | Ordinativi di fornitura  |                                    |             |                              |                                          |                     |              |                                    |                                                                      |
| 2 <sub>o</sub> | Documenti<br>Richiesti da Terzi                                     |                          |                                    |             |                              |                                          |                     |              | Cerca                              | Pulisci                                                              |
| 貽              | Abilitazione SDA >                                                  |                          |                                    |             |                              |                                          |                     |              |                                    |                                                                      |
| 榊              | $\begin{tabular}{ll} Albo Formiture e & \\ Servizi & \end{tabular}$ |                          | <b>Numero Convenzione completa</b> | Integrativo | Nome                         | Data invio                               | Registro di Sistema | <b>Stato</b> | <b>Dettaglio</b>                   |                                                                      |
|                | Abilitazione<br>Lavori Pubblici<br>$\rightarrow$                    |                          | 10000230                           | no          | Contratto Convenzione        | 21/03/2023 17:50:04                      | PI001712-23         | Inviato      | $D$ - Vedi                         |                                                                      |
| A.             | Albo<br>Professionisti                                              |                          | 10000194                           | no          | Contratto Convenzione        | 14/03/2023 12:07:25                      | PI001451-23         | Inviato      | $\mathcal{P}_{\mathbf{-Vedi}}$     |                                                                      |
| $\oplus$       | Negozio<br>Elettronico                                              |                          | 00000194                           | no          | <b>Contratto Convenzione</b> | 03/02/2023 17:17:09                      | PI000338-23         | Rifiutato    | $\mathcal{P}_{\mathcal{P}}$ . Vedi |                                                                      |
|                | <b>O<sub>n</sub>O</b> Funzioni di                                   |                          | 10000286                           | no          | Contratto Convenzione        | 17/07/2023 10:51:22                      | PE003173-23         | Confermato   | $\mathcal{P}$ - Vedi               |                                                                      |

<span id="page-9-0"></span>**FIGURA 9 - LISTINI**

Nella parte alta della schermata è presente una toolbar per la gestione dei listini: *Apre/Chiude; Stampa; Esporta in Xls*.

A seguire, verrà mostrata una tabella riassuntiva che riporta tutti i listini ricevuti, con una serie di informazioni quali la **Convenzione Completa** di riferimento, il **Numero Convenzione Completa**, l'eventuale previsione dell'Ordinativo **Integrativo**, il **Nome**, la **Data Invio**, il **Registro Di Sistema** e lo **Stato** del listino.

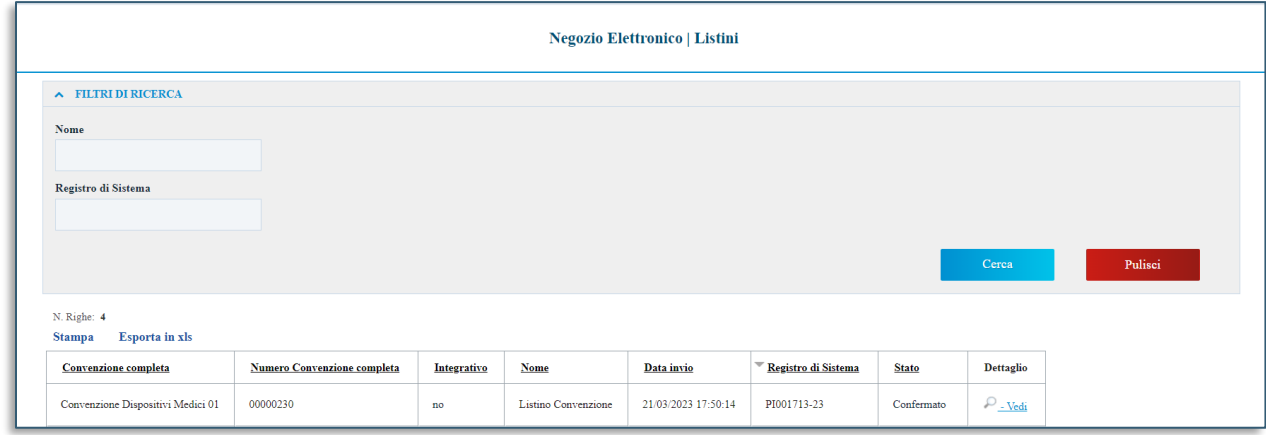

**FIGURA 10 - GESTIONE LISTINI**

<span id="page-9-1"></span>Nello specifico, un listino può assumere il seguente **Stato**:

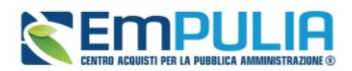

- **Inviato**: l'Amministrazione ha effettuato l'invio ma il listino non è stato ancora preso in carico dall'Operatore Economico;
- **In lavorazione**: il listino è stato preso in carico dall'Operatore Economico;
- **Confermato**: il listino è stato confermato dall'Operatore Economico;
- **Rifiutato**: il listino è stato rifiutato dall'Operatore Economico.

Per accedere al dettaglio del listino **Inviato**, cliccare sul relativo comando *Vedi* nella colonna **Dettaglio**.

In entrambi i casi, verrà visualizzato il documento **Listino Convenzione completa**, che dovrà essere confermato o rifiutato.

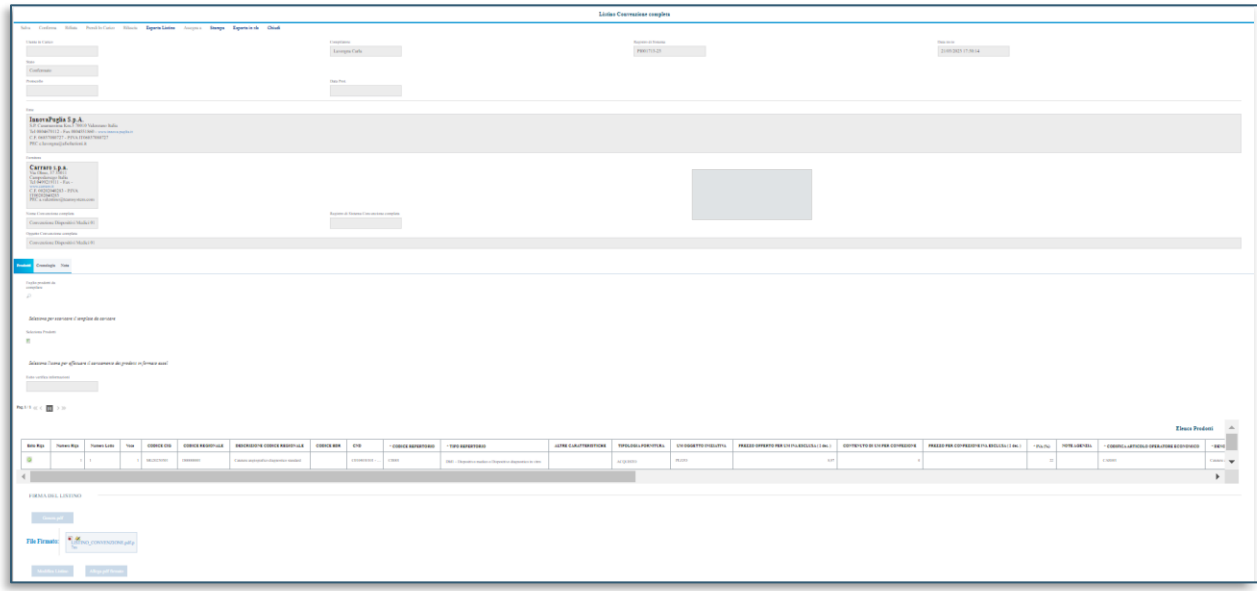

**FIGURA 11 - LISTINO CONVENZIONI - DETTAGLIO**

<span id="page-10-0"></span>Nella toolbar in alto nella schermata è presente una toolbar con una serie di comandi per la gestione del documento:

- **Salva**: permette di salvare il documento per poi poterlo riprendere in un secondo momento sempre dalla cartella Listini;
- **Conferma**: per confermare quanto inserito nel documento. Il comando verrà abilitato solo quando l'Operatore Economico ha completato correttamente le informazioni sulla Scheda Prodotti;

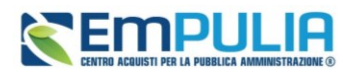

- **Rifiuta**: per rifiutare il documento nel caso in cui i dati inseriti nel documento non siano corretti;
- **Prendi In Carico**: per prendere in carico il documento e procedere alla lavorazione dello stesso bloccandola agli altri utenti abilitati;
- **Rilascia**: per rendere disponibile la lavorazione del documento agli altri utenti abilitati;
- **Esporta Listino**: per esportare il listino, ovvero i prodotti che ne fanno parte, in formato xlsx;
- **Assegna a**: per assegnare la gestione del Listino ad un altro utente abilitato;
- **Stampa**: per stampare il documento di Listino;
- **Esporta in xls**: per esportare il documento in formato excel;
- **Chiudi**: per chiudere il documento e tornare alla schermata precedente.

Nell'intestazione del documento vengono riportate alcune informazioni non editabili quali l'Utente dell'operatore economico che ha in carico il documento (**Utente in Carico**), l'utente dell'Amministrazione **Compilatore** del documento, il **Registro di Sistema**, la **Data invio** e lo **Stato** (che inizialmente risulterà **Inviato**).

A seguire vengono riportate le informazioni anagrafiche dell'**Ente** e del **Fornitore** e alcune informazioni relative alla convenzione.

Nella sezione dei **Prodotti** vengono riportati gli articoli oggetto del listino per i quali potrebbe essere richiesto l'inserimento di alcune informazioni ai fini del perfezionamento a seconda del modello di convenzione.

Nella sezione **Cronologia** invece è possibile visualizzare lo storico delle operazioni effettuate dagli utenti dell'Amministrazione e dell'operatore economico, relativamente al perfezionamento del listino. Nel dettaglio verrà mostrata la **Data** nella quale l'operazione è stata approvata, l'**Utente** che l'ha effettuata con il relativo **Ruolo** e lo **Stato** (inizialmente verrà mostrata esclusivamente l'operazione di invio del listino da parte dell'utente dell'Amministrazione).

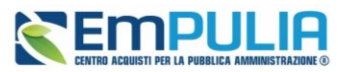

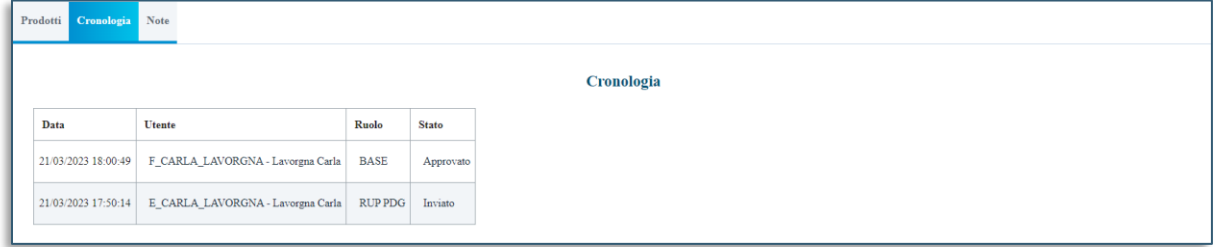

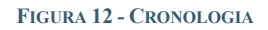

<span id="page-12-0"></span>Per confermare il Listino, è necessario completare la tabella **Elenco Prodotti** con tutte le informazioni richieste (almeno quelle richieste obbligatoriamente evidenziate a seguito del comando *Verifica Informazioni*). Il contenuto dei campi presenti nel listino varia a seconda del modello di convenzione adottato dall'Amministrazione.

La tabella **Elenco Prodotti** può essere compilata secondo due modalità:

- 1) direttamente a sistema;
- 2) scaricando il **Template prodotti da compilare** in formato .xlsx.

È possibile compilare la tabella **Elenco Prodotti** direttamente a sistema, inserendo le informazioni richieste, secondo il modello predisposto dall'Ente.

Tale modalità di compilazione è consigliata nel caso in cui si debba caricare un numero ridotto di prodotti.

Nel caso in cui per il listino siano stati previsti dei campi calcolati, questi non saranno editabili all'interno della tabella e verranno aggiornati contestualmente al clic sul comando *Verifica Informazioni* sulla base delle informazioni inserite, relative agli operandi della formula applicata per il calcolo.

È possibile compilare la tabella **Elenco Prodotti** anche scaricando il **Template prodotti da compilare**  in formato .xlsx, che, una volta compilato, dovrà essere riallegato alla schermata **Prodotti**.

Tale modalità di compilazione è consigliata nel caso in cui si debbano caricare numerosi prodotti.

Per scaricare il **Template prodotti da compilare** in formato .xlsx, cliccare sull'icona <sup>0</sup>.

Scaricato il file sul proprio computer ed aperto in Excel, si potrà procedere alla sua compilazione, inserendo le informazioni richieste per prodotto, senza applicare formattazioni alle celle e senza aggiungere informazioni extra o colonne aggiuntive. Inoltre, non è consentito eliminare/aggiungere righe.

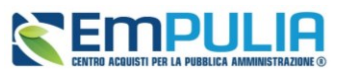

Completare il foglio Excel inserendo le informazioni richieste.

|                                                                                 | 日 う・ぐ・・                                                    |                             |         |           |              |                             |                                                                                                    |                       |                                                   |                                                     | Articoli.shx - Excel |                                   |                     |                                                |                                                         |   |                                                                                                    |              | $\boldsymbol{\mathbb{E}}$                     |                              | $\sigma$   $\times$ |
|---------------------------------------------------------------------------------|------------------------------------------------------------|-----------------------------|---------|-----------|--------------|-----------------------------|----------------------------------------------------------------------------------------------------|-----------------------|---------------------------------------------------|-----------------------------------------------------|----------------------|-----------------------------------|---------------------|------------------------------------------------|---------------------------------------------------------|---|----------------------------------------------------------------------------------------------------|--------------|-----------------------------------------------|------------------------------|---------------------|
|                                                                                 |                                                            | Inserisci<br>Home           |         |           |              |                             | Layout di pagina Formule Dati Revisione Visualizza Guida Q Cosa vuoi fare?                                                                                                    |                       |                                                   |                                                     |                      |                                   |                     |                                                |                                                         |   |                                                                                                    |              |                                               |                              | Q. Condividi        |
|                                                                                 | X Taglia<br>alley<br>Copia<br>Incolla<br>$\sim$<br>Appunti | Copia formato               | Calibri | Carattere |              | $\Gamma_{\rm M}$            | $\overline{\cdot}$ 11 $\overline{\cdot}$ $\overline{A}$ $\overline{A}$ $\overline{B}$ $\equiv$ $\equiv$ $\frac{1}{2}$ $\frac{1}{2}$ $\frac{1}{2}$ $\frac{1}{2}$ $\frac{1}{2}$ Testo a capo<br>G C $\underline{S}$ + $\boxed{\oplus}$ + $\underline{A}$ + $\boxed{\equiv}$ $\equiv$ $\underline{A}$ = $\underline{B}$ $\underline{B}$ $\underline{C}$ Uniscir allinea al centro +<br>Allineamento | $\Gamma_{\mathbb{R}}$ | Personalizzato<br><b>至</b> - % 000 協 33<br>Numeri | Ŧ.<br>Formattazione Formatta come<br>condizionale » | 曝<br>tabella -       | Normale<br>Valore valido<br>Still | Neutrale<br>Calcolo | Valore non v<br>Cella collegata                | 雷<br>$\mathbb{R}$<br>Inserisci Elimina Formato<br>Celle | Ö | $\sum$ Somma automatica $\rightarrow$<br>$\overline{\downarrow}$ Riempimento -<br>Cancella-<br>Modifica | $A_{\nabla}$ | Ω<br>Ordina e Trova e<br>filtra - seleziona - |                              |                     |
| A1                                                                              |                                                            |                             |         | fu.       | NumeroRiga   |                             |                                                                                                    |                       |                                                   |                                                     |                      |                                   |                     |                                                |                                                         |   |                                                                                                    |              |                                               |                              |                     |
|                                                                                 |                                                            |                             |         |           | $\mathbf{D}$ |                             |                                                                                                    |                       | $\mathbf{G}$                                      | H                                                   |                      |                                   |                     |                                                |                                                         |   |                                                                                                    |              |                                               |                              |                     |
|                                                                                 |                                                            | NumeroRiga NumeroLotto Voce |         |           |              | Codice CIG CODICE REGIONALE | <b>DESCRIZIONE CODICE REGIONALE</b>                                                                                                    |                       | CPV                                               | UM OGGETTO INIZIATIVA                               |                      |                                   |                     | QUANTITÀ CODIFICA ARTICOLO OPERATORE ECONOMICO |                                                         |   | DENOMINAZIONE ARTICOLO OPERATORE ECONOMICO                                                              |              |                                               | <b>PREZZO OFFERTO PER UN</b> |                     |
|                                                                                 |                                                            |                             |         |           | 0 597627849F |                             | Lotto 1 - CAR.1 - CARTA DA FIBRE VERGI 30199000- RISMA                                                                                                    |                       |                                                   |                                                     |                      | 1,000 CR7432ABC                   |                     |                                                |                                                         |   |                                                                                                    |              |                                               |                              |                     |
| $\overline{3}$                                                                  |                                                            | 2 <sup>1</sup>              |         |           | 0 597627849F |                             | Lotto 1 - CAR.2 - CARTA DA FIBRE VERGI 30199000- RISMA                                                                                                    |                       |                                                   |                                                     | 1,000                |                                   |                     |                                                |                                                         |   |                                                                                                    |              |                                               |                              |                     |
| $\overline{a}$                                                                  |                                                            | 3 <sup>5</sup>              |         |           | 0 597627849F |                             | Lotto 1 - CAR.3 - CARTA RICICLATA FORI 30199000- RISMA                                                                                                    |                       |                                                   |                                                     | 1,000                |                                   |                     |                                                |                                                         |   |                                                                                                    |              |                                               |                              |                     |
| $\overline{\mathbf{5}}$                                                         |                                                            | 4 <sup>5</sup>              |         |           | 0 597627849F |                             | Lotto 1 - CAR.4 - CARTA RICICLATA FOR 30199000- RISMA                                                                                                    |                       |                                                   |                                                     | 1,000                |                                   |                     |                                                |                                                         |   |                                                                                                    |              |                                               |                              |                     |
| $\overline{6}$                                                                  |                                                            |                             |         |           |              |                             |                                                                                                    |                       |                                                   |                                                     |                      |                                   |                     |                                                |                                                         |   |                                                                                                    |              |                                               |                              |                     |
| $\overline{z}$                                                                  |                                                            |                             |         |           |              |                             |                                                                                                    |                       |                                                   |                                                     |                      |                                   |                     |                                                |                                                         |   |                                                                                                    |              |                                               |                              |                     |
|                                                                                 |                                                            |                             |         |           |              |                             |                                                                                                    |                       |                                                   |                                                     |                      |                                   |                     |                                                |                                                         |   |                                                                                                    |              |                                               |                              |                     |
|                                                                                 |                                                            |                             |         |           |              |                             |                                                                                                    |                       |                                                   |                                                     |                      |                                   |                     |                                                |                                                         |   |                                                                                                    |              |                                               |                              |                     |
|                                                                                 |                                                            |                             |         |           |              |                             |                                                                                                    |                       |                                                   |                                                     |                      |                                   |                     |                                                |                                                         |   |                                                                                                    |              |                                               |                              |                     |
|                                                                                 |                                                            |                             |         |           |              |                             |                                                                                                    |                       |                                                   |                                                     |                      |                                   |                     |                                                |                                                         |   |                                                                                                    |              |                                               |                              |                     |
|                                                                                 |                                                            |                             |         |           |              |                             |                                                                                                    |                       |                                                   |                                                     |                      |                                   |                     |                                                |                                                         |   |                                                                                                    |              |                                               |                              |                     |
|                                                                                 |                                                            |                             |         |           |              |                             |                                                                                                    |                       |                                                   |                                                     |                      |                                   |                     |                                                |                                                         |   |                                                                                                    |              |                                               |                              |                     |
| $\begin{array}{r} 8 \\ 9 \\ 10 \\ 11 \\ 12 \\ 13 \\ 14 \\ 15 \\ 16 \end{array}$ |                                                            |                             |         |           |              |                             |                                                                                                    |                       |                                                   |                                                     |                      |                                   |                     |                                                |                                                         |   |                                                                                                    |              |                                               |                              |                     |
|                                                                                 |                                                            |                             |         |           |              |                             |                                                                                                    |                       |                                                   |                                                     |                      |                                   |                     |                                                |                                                         |   |                                                                                                    |              |                                               |                              |                     |
|                                                                                 |                                                            |                             |         |           |              |                             |                                                                                                    |                       |                                                   |                                                     |                      |                                   |                     |                                                |                                                         |   |                                                                                                    |              |                                               |                              |                     |
| $17\,$                                                                          |                                                            |                             |         |           |              |                             |                                                                                                    |                       |                                                   |                                                     |                      |                                   |                     |                                                |                                                         |   |                                                                                                    |              |                                               |                              |                     |
| 18                                                                              |                                                            |                             |         |           |              |                             |                                                                                                    |                       |                                                   |                                                     |                      |                                   |                     |                                                |                                                         |   |                                                                                                    |              |                                               |                              |                     |

**FIGURA 13 - COMPILAZIONE ELENCO PRODOTTI FORMATO EXCEL**

<span id="page-13-0"></span>All'atto del caricamento del file xlsx, il sistema verificherà la presenza di eventuali anomalie nella compilazione della tabella **Elenco Prodotti che verranno eventualmente segnalate con un messaggio a video.**

Predisposte tutte le informazioni, cliccare sul comando *Verifica Informazioni* posizionato nella toolbar posta sopra alla tabella, per applicare i controlli sulla compilazione delle informazioni. Se la compilazione della tabella **Elenco Prodotti** presenta eventuali anomalie un messaggio di informazione a video informerà l'utente, e si consiglia di ripetere l'operazione correggendo le anomalie.

Le anomalie riscontrate verranno segnalate dall'icona <sup>c</sup>e, nella corrispettiva colonna **Esito Riga**, ne verrà riportata la motivazione. In tal caso sarà necessario correggerle e ripetere la verifica della corretta compilazione della tabella **Elenco Prodotti** cliccando sul comando *Verifica Informazioni.* Nel caso di compilazione dell'**Elenco Prodotti** attraverso il file xlsx, eventuali anomalie potranno essere corrette direttamente online nella riga del prodotto interessato.

<span id="page-13-1"></span>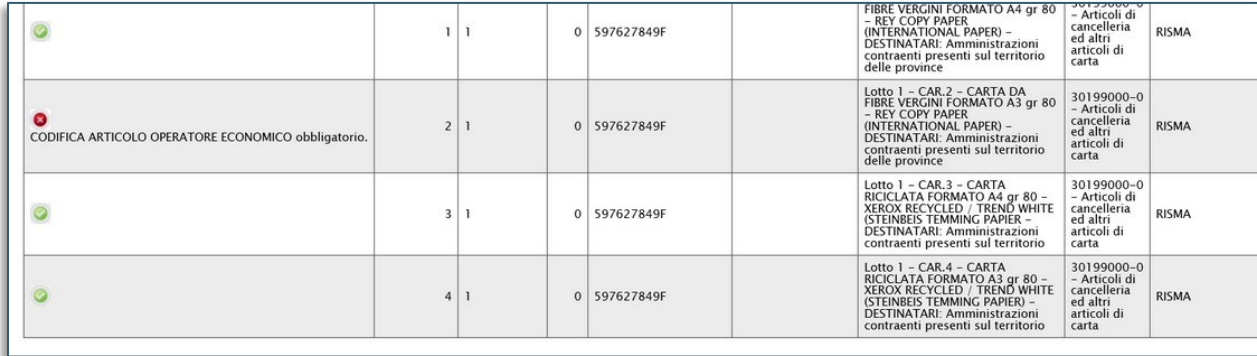

**FIGURA 14 - PRESENZA ANOMALIE**

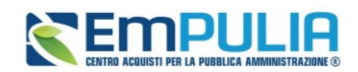

Ottenuti per tutti i prodotti presenti in listino esiti non bloccanti, sarà possibile generare, firmare e riallegare il documento, seguendo le seguenti indicazioni:

- 1) cliccare sul comando *Genera pdf* per generare il documento in formato .pdf;
- 2) 2) salvato il file sul proprio computer e firmato digitalmente, cliccare sul comando *Allega pdf Firmato* per riallegarlo.

Allegato il documento firmato digitalmente, verrà abilitato il comando *Conferma* presente nella toolbar in alto nella schermata. Cliccare sul comando per procedere con la conferma del listino.

Per la conferma del listino è condizione necessaria e sufficiente aver ricevuto il contratto.

Lo stato del Listino verrà aggiornato anche nella tabella riassuntiva dei listini ricevuti.

Prima della conferma, per **modificare** le informazioni inserite nella tabella **Elenco Prodotti** anche dopo la generazione del documento pdf, cliccare sul comando *Modifica Listino* presente in fondo alla schermata. Sarà possibile modificare i dati e generare il nuovo documento pdf da firmare digitalmente e da riallegare.

Per rifiutare il Listino, cliccare sulla sezione **Note**. Successivamente, inserire la motivazione del rifiuto nel campo **Note** e cliccare sul comando *Rifiuta* presente nella toolbar in alto nella schermata.

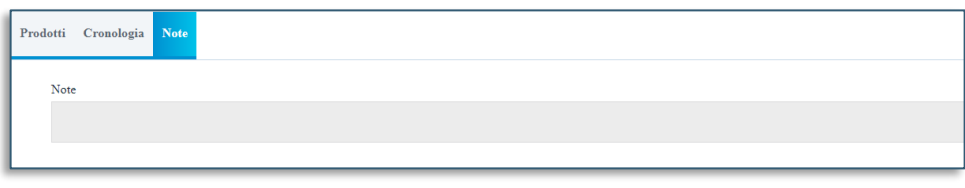

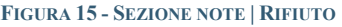

## <span id="page-14-1"></span><span id="page-14-0"></span>5. MONITORAGGIO CONVENZIONI

Il presente capitolo mostra le indicazioni per la consultazione delle Convenzioni che l'Operatore Economico ha stipulato con InnovaPuglia, in termini di monitoraggio di una serie di informazioni economiche che è possibile visualizzare.

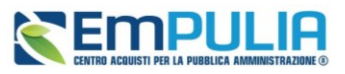

Per visualizzare tali informazioni, cliccare sul gruppo funzionale Negozio Elettronico e successivamente sulla voce Monitoraggio Convenzioni.

|                         | Gestione                                                                                                    | Convenzioni              | Elettronico   Convenzioni          |             |                       |                                          |                     |              |                                                                   | Ora Server: 23/05/2024 11:14:48 Tempo stimato di sessione rimanente: |
|-------------------------|----------------------------------------------------------------------------------------------------|--------------------------|------------------------------------|-------------|-----------------------|------------------------------------------|---------------------|--------------|-------------------------------------------------------------------|----------------------------------------------------------------------|
| 西                       | Anagrafiche                                                                                                   |                          |                                    |             |                       |                                          |                     |              |                                                                   |                                                                      |
| R,                      | Avvisi / Bandi                                                                                                | Rinnovi/Estensioni       |                                    |             |                       | <b>Negozio Elettronico   Convenzioni</b> |                     |              |                                                                   |                                                                      |
| £.                      | Miei Inviti                                                                                                   | Listini                  |                                    |             |                       |                                          |                     |              |                                                                   |                                                                      |
| ĥ                       | Offerte                                                                                                    | Monitoraggio Convenzioni |                                    |             |                       |                                          |                     |              |                                                                   |                                                                      |
|                         | Contratti                                                                                                    | Ordinativi di fornitura  |                                    |             |                       |                                          |                     |              |                                                                   |                                                                      |
| $\overline{\mathbf{a}}$ | Documenti<br>Richiesti da Terzi                                                                               |                          |                                    |             |                       |                                          |                     |              | Cerca                                                             | Pulisci                                                              |
| 閪                       | Abilitazione SDA >                                                                                            |                          |                                    |             |                       |                                          |                     |              |                                                                   |                                                                      |
| 料                       | $\begin{array}{ll} \text{Albo Formiture e} & \text{${\scriptstyle\searrow}$} \\ \text{Servizi} & \end{array}$ |                          | <b>Numero Convenzione completa</b> | Integrativo | <b>Nome</b>           | Data invio                               | Registro di Sistema | <b>Stato</b> | <b>Dettaglio</b>                                                  |                                                                      |
|                         | Abilitazione<br>Lavori Pubblici                                                                               |                          | 10000230                           | no          | Contratto Convenzione | 21/03/2023 17:50:04                      | PI001712-23         | Inviato      | $\mathcal{P}_{\mathbf{-Vedi}}$                                    |                                                                      |
| A.                      | Albo<br>Professionisti                                                                                        |                          | 10000194                           | no          | Contratto Convenzione | 14/03/2023 12:07:25                      | PI001451-23         | Inviato      | $\mathcal{P}$ - Vedi                                              |                                                                      |
|                         |                                                                                                    |                          | 10000194                           | nc          | Contratto Convenzione | 03/02/2023 17:17:09                      | PI000338-23         | Rifiutato    | $\mathcal{P}_{\mathcal{N}\text{-}\mathrm{V}\text{-}\mathrm{cdi}}$ |                                                                      |
| <del>⋒</del>            | $\begin{array}{c} \rm{Negozio}\\ \rm{Elettronic} \end{array}$<br><b>O_O</b> Funzioni di                       |                          | 10000286                           | no          | Contratto Convenzione | 17/07/2023 10:51:22                      | PE003173-23         | Confermato   | $\mathcal{P}$ - Vedi                                              |                                                                      |

<span id="page-15-0"></span>**FIGURA 16 - MONITORAGGIO CONVENZIONI**

Nella parte alta è predisposta una toolbar per la gestione delle informazioni consultabili con i seguenti comandi: *Apri, Chiudi, Espandi*. Al di sotto della toolbar, verrà visualizzata una tabella riassuntiva di tutte le Convenzioni pubblicate, con una serie di informazioni quali la **Convenzione**, il **Numero Convenzione Completa**, la **Scadenza**, il **Totale Ordinato**, il **Residuo Convenzione** e lo **Stato**.

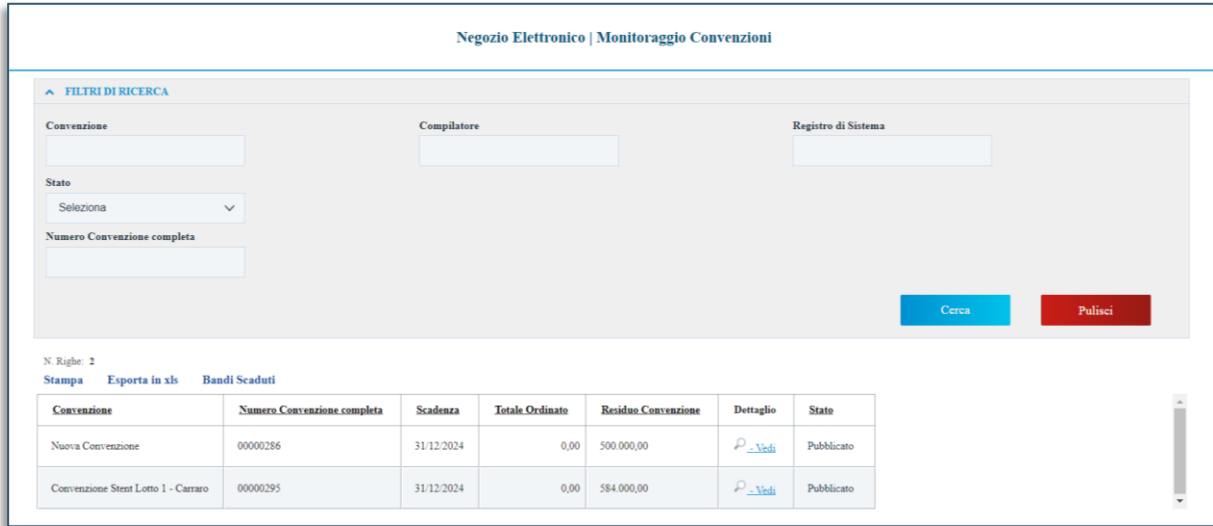

**FIGURA 17 - GESTIONE MONITORAGGIO CONVENZIONI**

<span id="page-15-1"></span>In particolare, una convenzione può assumere il seguente stato:

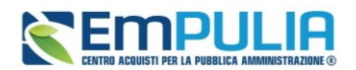

- **Pubblicato**: la convenzione è pubblicata;
- **Chiuso**: la convenzione è stata chiusa da InnovaPuglia in quanto è stata raggiunta la scadenza o perché è stato esaurito il relativo importo;

Per accedere al dettaglio della convenzione, cliccare sul comando *Vedi* .

Nell'area di intestazione del documento che verrà visualizzato, viene riportato il nominativo dell'utente dell'Amminsitrazione **Compilatore** della convenzione, il **Nome Convenzione completa**, il **Registro di Sistema Convenzione completa**, la **Data Convenzione completa** e lo **Stato Convenzione completa**.

Nella sezione **Testata** vengono riportate le informazioni relative all'anagrafiche dell'Ente e del Fornitore e alla convenzione. In fondo alla sezione viene invece riportata la tabella con il Riepilogo degli Allegati Firmati per la stipula della convenzione da parte dell'Amminsitrazione e dell'operatore economico.

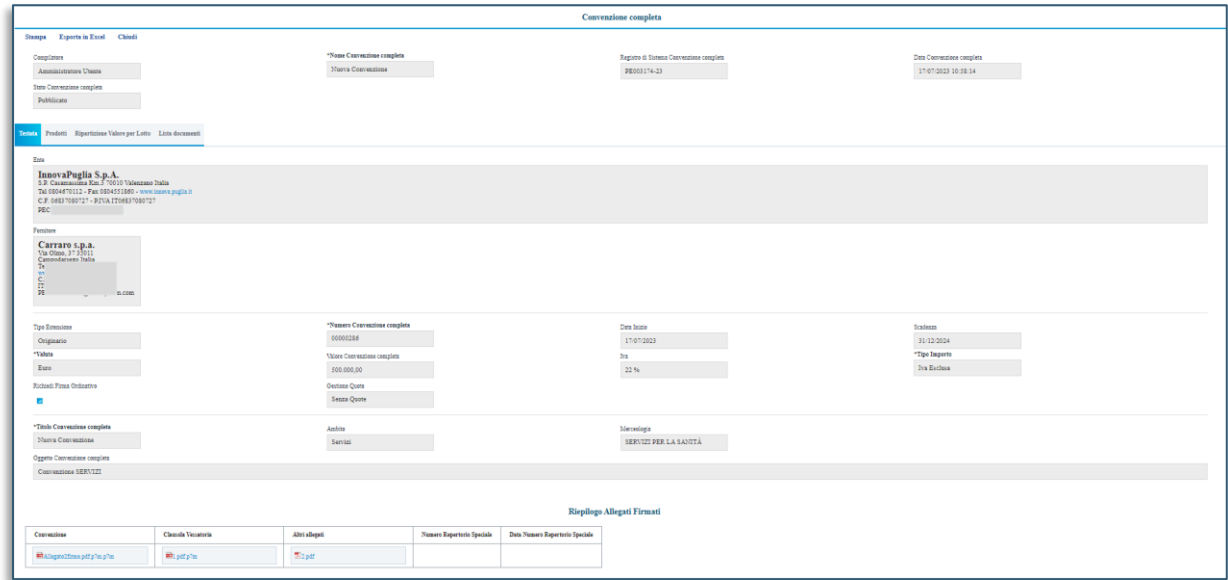

#### **FIGURA 18 - CONVENZIONE COMPLETA**

<span id="page-16-0"></span>Nella sezione dei **Prodotti** vengono riportati gli articoli oggetto del listino.

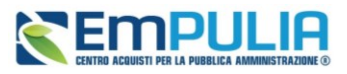

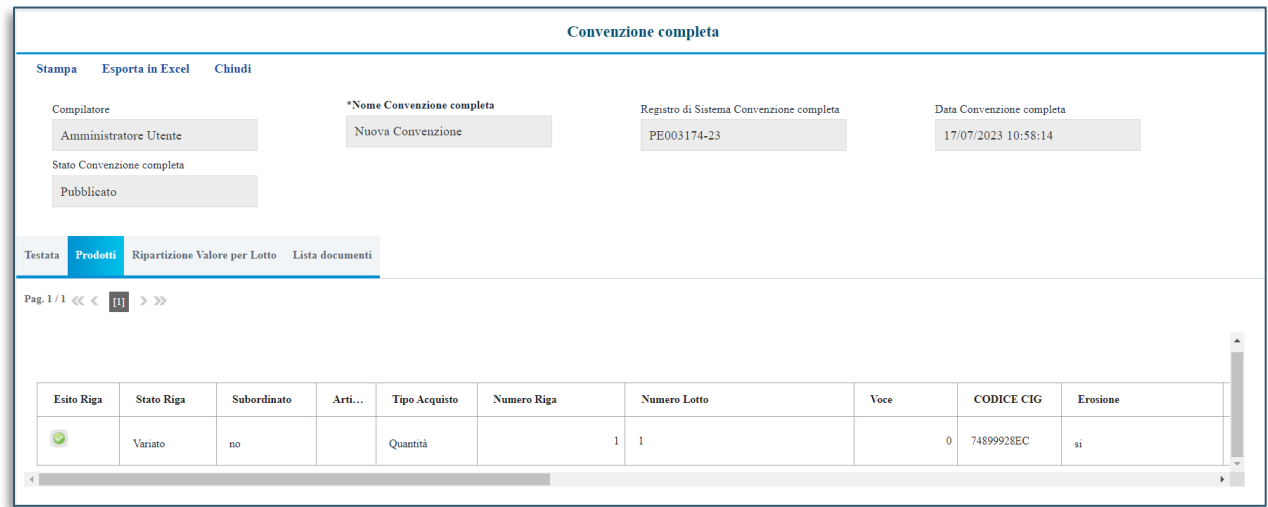

**FIGURA 19- CONVENZIONE COMPLETA - PRODOTTI**

<span id="page-17-0"></span>Nella sezione **Ripartizione Valore per Lotto**, per ciascun lotto predisposto nella sezione **Prodotti** dall'Ente, viene riportata la relativa **Descrizione** e le informazioni economiche: **Valore**, **Totale Ordinativo**, **Totale Altri Ordinativi Su Lott**o e **Residuo**.

| <b>Testata</b>           |         |               | Prodotti Ripartizione Valore per Lotto Lista documenti |      |                                                                         |            |
|--------------------------|---------|---------------|--------------------------------------------------------|------|-------------------------------------------------------------------------|------------|
| Numero Lotto Descrizione |         | <b>Valore</b> |                                                        |      | Valore rinnovi/opzioni Totale Ordinativo Tot. Altri Ordinativi su Lotto | Residuo    |
|                          | Lotto 1 | 500.000.00    |                                                        | 0,00 |                                                                         | 500.000,00 |
|                          |         |               |                                                        |      |                                                                         |            |

<span id="page-17-1"></span>**FIGURA 20 - RIPARTIZIONI PER LOTTO**

Nella sezione **Lista documenti**, vengono riportati tutti i documenti, relativi alla convenzione, che è possibile visualizzare cliccando sulla corrispondente icona .

| Prodotti<br>Lista documenti<br><b>Ripartizione Valore per Lotto</b><br><b>Testata</b> |                              |                     |                            |                     |                     |              |  |  |  |  |  |  |
|---------------------------------------------------------------------------------------|------------------------------|---------------------|----------------------------|---------------------|---------------------|--------------|--|--|--|--|--|--|
| Apri                                                                                  | <b>Documento</b>             | Registro di Sistema | <b>Titolo documento</b>    | Data                | Data invio          | <b>State</b> |  |  |  |  |  |  |
| ₽                                                                                     | Listino Convenzione completa | PE003172-23         | Listino Convenzione        | 17/07/2023 10:51:15 | 17/07/2023 10:51:15 | Confermato   |  |  |  |  |  |  |
| $\mathcal{L}$                                                                         | Convenzione                  | PE003173-23         | Contratto Convenzione      | 17/07/2023 10:51:22 | 17/07/2023 10:51:22 | Confermato   |  |  |  |  |  |  |
| P                                                                                     | Variazione prezzi prodotti   | PE003901-23         | Variazione prezzi prodotti | 27/09/2023 16:46:45 | 27/09/2023 16:47:39 | Inviato      |  |  |  |  |  |  |
| $\mathcal{L}$                                                                         | Variazione prezzi prodotti   | PE003902-23         | Variazione prezzi prodotti | 27/09/2023 16:50:21 | 27/09/2023 16:51:05 | Inviato      |  |  |  |  |  |  |
| ₽                                                                                     | Variazione prezzi prodotti   | PE003903-23         | Variazione prezzi prodotti | 27/09/2023 16:51:14 | 27/09/2023 16:51:54 | Inviato      |  |  |  |  |  |  |

<span id="page-17-2"></span>**FIGURA 21 - LISTA DOCUMENTI**

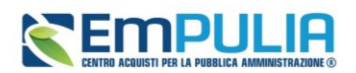

## <span id="page-18-0"></span>6. ORDINATIVI DI FORNITURA

L'utente dell'operatore economico indicato come *Referente Convenzione* o *Responsabile Ordinativi*, al momento dell'inserimento di un nuovo ordinativo da parte di una P.A. (anche nel caso di riduzione/integrazione), riceverà un'e-mail di notifica e potrà visualizzarne il contenuto attraverso due modalità:

a) dalla Lista attività mostrata una volta effettuato l'accesso alla propria area riservata;

b) dalla specifica sezione Ordinativi di fornitura del gruppo funzionale Negozio Elettronico.

a) Nel primo caso, al primo accesso alla propria area riservata, verrà visualizzata nella tabella nominata **Lista Attività** l'attività relativa all'**Ordinativo**. Cliccare sull'Oggetto dell'attività.

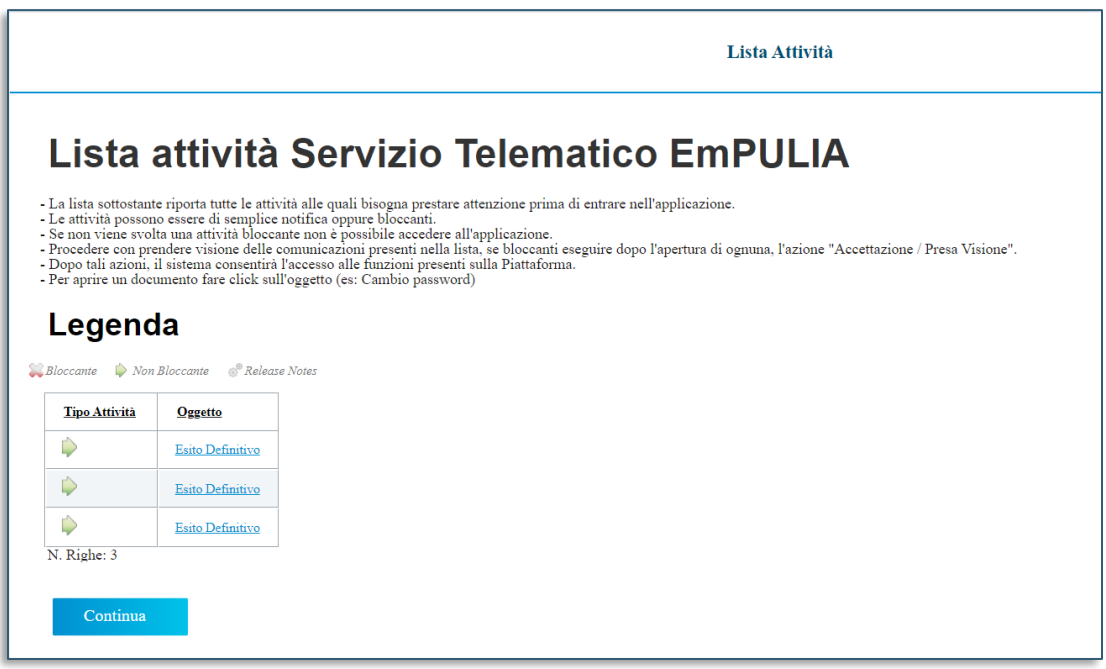

#### **FIGURA 22 - LISTA ATTIVITÀ**

<span id="page-18-1"></span>b) Nel secondo caso, cliccare sul gruppo funzionale Negozio Elettronico e successivamente sulla voce Ordinativi di fornitura.

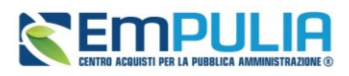

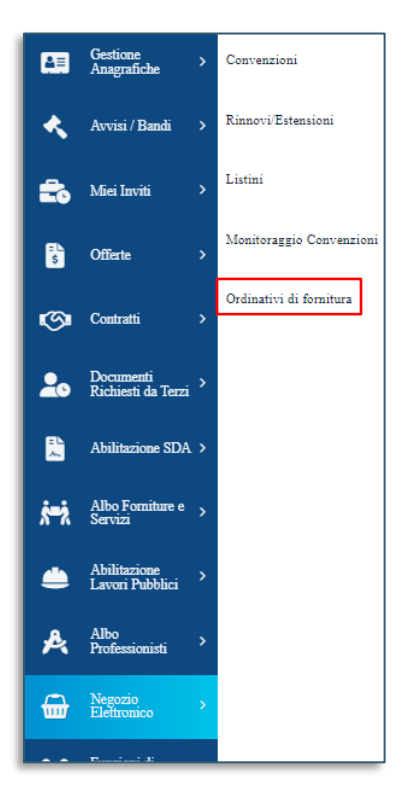

**FIGURA 23 - ORDINATIVI DI FORNITURA**

Nella parte alta della pagina è predisposta un'area per filtrare il contenuto della tabella in base ad uno o più criteri di ricerca ed una toolbar per la gestione dell'elenco degli ordinativi visualizzati con i

<span id="page-19-0"></span>seguenti comandi:

- **Esporta in xls**: permette di esportare la lista degli ordinativi in formato xls;
- **Stampa Lista**: permette di stampare la lista degli ordinativi.

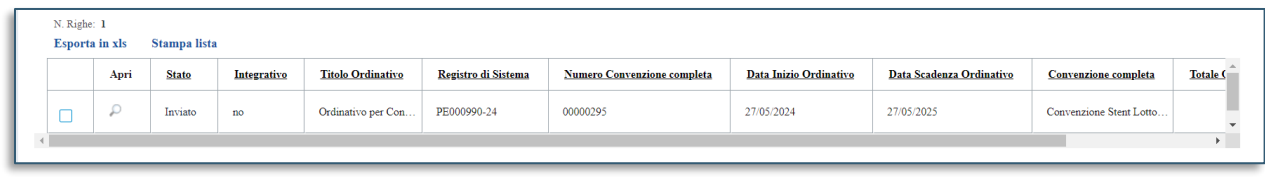

#### **FIGURA 24 - ELENCO ORDINATIVI**

<span id="page-19-1"></span>A seguire, viene mostrata una tabella riassuntiva con tutti gli Ordinativi di Fornitura ricevuti, compresi gli Ordinativi per cui è prevista una riduzione o un'integrazione, con una serie di informazioni quali lo **Stato** del documento, l'indicazione se l'ordinativo è **Integrativo**, il **Titolo Ordinativo**, il **Registro Di Sistema**, il **Numero Convenzione Completa**, la **Data Inizio Ordinativo**, la **Data Scadenza Ordinativo**, la **Convenzione Completa** di riferimento, il **Totale Ordinativo** e l'**Ente** che lo ha emesso. Inoltre, in fondo alla tabella viene riportato automaticamente il **Totale** degli importi di tutti gli ordinativi, inclusi quelli rifiutati o annullati.

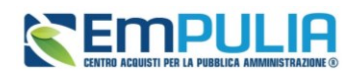

È inoltre possibile ordinare i dati per ognuno dei campi sopra elencati eccetto per la colonna **Integrativo**.

Nello specifico, un Ordinativo di Fornitura può presentare il seguente **Stato**:

- **Inviato**: se è stato inviato all'Operatore Economico per l'accettazione/rifiuto;
- **Accettato**: se è stato inviato all'Operatore Economico ed accettato da quest'ultimo;
- **Rifiutato**: se è stato inviato all'Operatore Economico e rifiutato da quest'ultimo;
- **Annullato**: se è stato inviato all'Operatore Economico e successivamente annullato dall'Ente.

Per accettare/rifiutare un Ordinativo di Fornitura, cliccare sull'icona <sup>o dell'Ordinativo il cui Stato</sup> risulta essere **Inviato**.

In cima al documento che verrà mostrato, è predisposta una toolbar per la gestione dello stesso con i seguenti comandi (abilitati coerentemente con lo stato del documento):

- **Accetta**: per accettare l'ordinativo di Fornitura inviato dall'Ente acquirente;
- **Rifiuta**: per respingere, in caso di anomalia, l'Ordinativo di Fornitura;
- **Prendi In Carico**: per prendere in carico il documento qualora sia stato rilasciato;
- **Rilascia**: per rilasciare il documento e renderlo disponibile per la lavorazione ad altri utenti abilitati alla lavorazione;
- **Assegna a**: per assegnare la lavorazione del documento ad un altro utente abilitato alla lavorazione;
- **Stampa**: per stampare l'intero Ordinativo di Fornitura;
- **Esporta in Excel**: per esportare in formato Excel l'ordinativo di fornitura;
- **Chiudi**: per tornare alla schermata precedente.

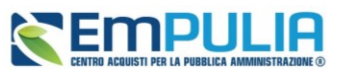

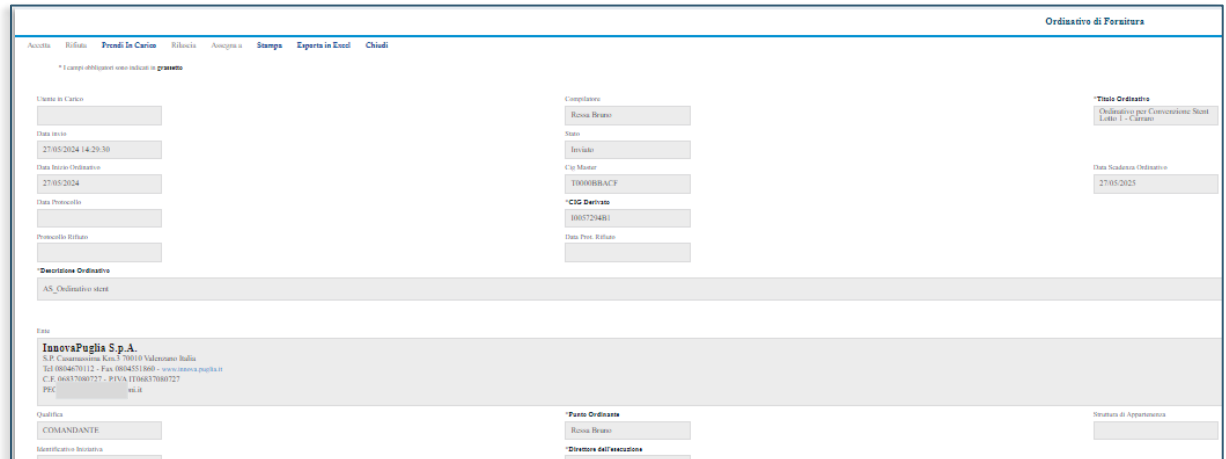

**FIGURA 25 - ORDINATIVO DI FORNITURA - DETTAGLIO**

<span id="page-21-0"></span>Qualora non vi abbia provveduto automaticamente la piattaforma, cliccare sul comando *Prendi In Carico* posizionato nella toolbar in alto nella schermata, per bloccarne la lavorazione da parte di altri utenti abilitati. A seguito della presa in carico, il nominativo del compilatore del documento verrà compilato in automatico dal sistema.

Il pulsante *Rilascia* consente all'utente che ha in carico il documento di lasciare la lavorazione dello stesso ad altri colleghi profilati in piattaforma, che potranno a loro volta cliccare su Prendi in Carico.

*Assegna a* consente invece di individuare esattamente l'utente dell'azienda a cui assegnare la presa in carico del documento.

In fondo alla schermata verrà mostrata la tabella con l'evidenza degli articoli oggetto dell'Ordinativo di Fornitura e, al di sotto della tabella, eventuali note inserite dall'Ente.

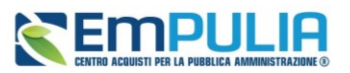

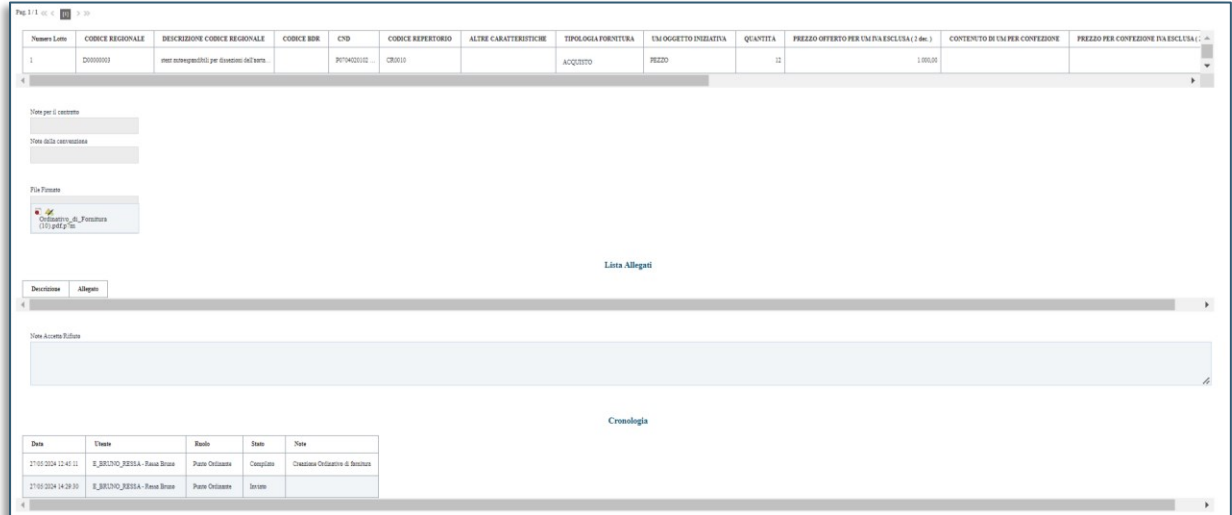

#### **FIGURA 26 - TABELLA ORDINATIVO**

<span id="page-22-1"></span>Per inserire eventuali note da inoltrare all'Ente contestualmente all'approvazione/rifiuto dell'Ordinativo, posizionarsi nel campo **Note Accetta/Rifiuto** e digitare il testo.

L'inserimento delle note è richiesto obbligatoriamente in caso di rifiuto dell'Ordinativo.

Nella tabella **Cronologia** invece è possibile visualizzare lo storico delle operazioni effettuate dagli utenti dell'Amminsitrazione e dell'operatore economico, relativamente all'ordinativo di fornitura. Nel dettaglio verrà mostrata la **Data** nella quale l'operazione è stata approvata, l'**Utente** che l'ha effettuata con il relativo **Ruolo** e lo **Stato**, nonché eventuali **Note** inserite.

### 6.1 Accettazione, Rifiuto, Annullamento di un OdF

<span id="page-22-0"></span>Di seguito il riepilogo delle azioni di accettazione/rifiuto di un ordinativo di fornitura, ordinativo integrativo e riduzione di un ordinativo da parte dell'Operatore Economico.

Per accettare l'Ordinativo di Fornitura inviato dall'Ente acquirente, cliccare sul comando *Accetta* posizionato nella toolbar in alto nella schermata.

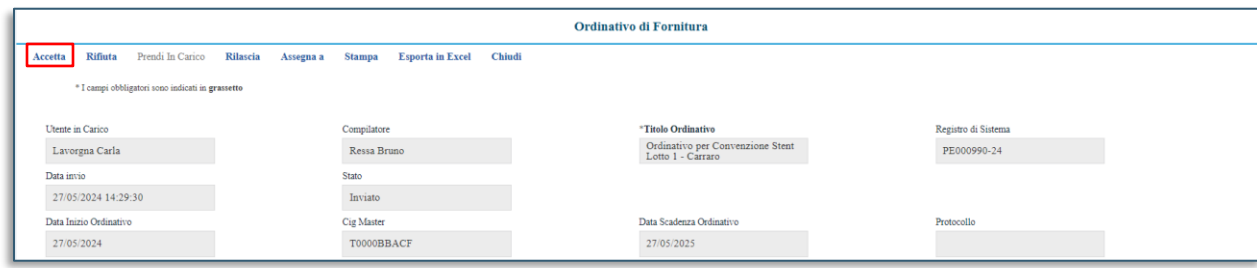

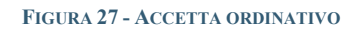

### <span id="page-22-2"></span>**Pag.23 Manuale OE | Gestione Convenzioni e Ordinativi di Fornitura** Vers.2.0

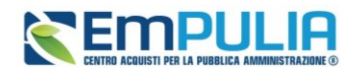

Il compilatore dell'Ordinativo riceverà un'e-mail di notifica dell'avvenuta accettazione e potrà visualizzare le eventuali note inserite dall'Operatore Economico.

Lo stato del documento cambierà da **Inviato** ad **Accettato**.

Per respingere l'Ordinativo di Fornitura inviato dall'Ente acquirente, cliccare sul comando *Rifiuta* posizionato nella toolbar in alto nella schermata.

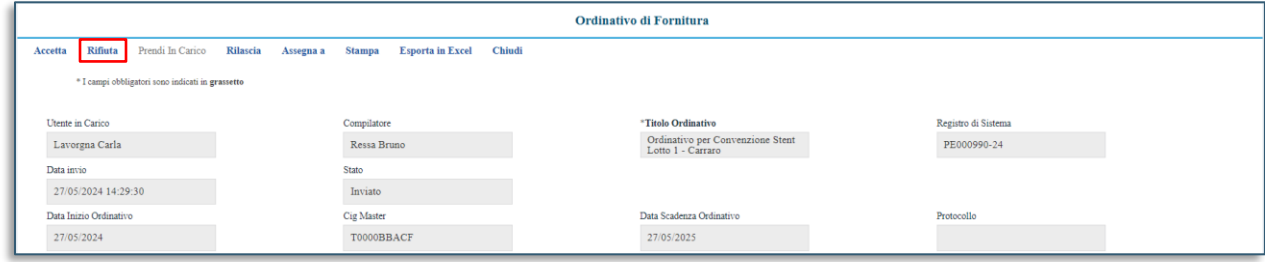

**FIGURA 28 - RIFIUTA ORDINATIVO**

<span id="page-23-0"></span>Il compilatore dell'Ordinativo riceverà un'e-mail di notifica del rifiuto e potrà visualizzare le note inserite dall'Operatore Economico e procedere alla compilazione di un nuovo ordinativo. In questo caso, il totale dell'Ordinativo verrà messo nuovamente a disposizione all'interno dei relativi lotti della Convezione. Lo stato del documento cambierà da Inviato a Rifiutato.

Nel caso in cui l'Ente **annulli** un Ordinativo di Fornitura, l'utente dell'operatore economico riceverà un'e-mail di notifica e potrà visualizzare la comunicazione secondo due modalità:

a) dalla *Lista attività* mostrata una volta effettuato l'accesso alla propria area riservata;

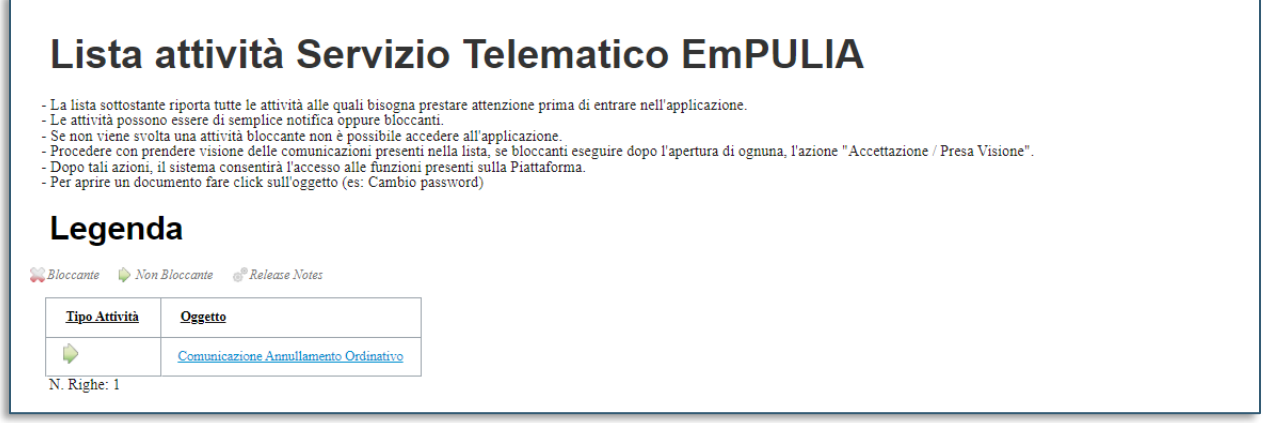

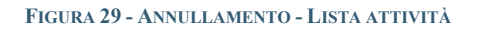

<span id="page-23-1"></span>b) dalla specifica sezione *Ricevute* del gruppo funzionale *Comunicazioni*.

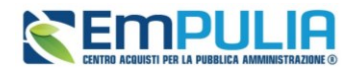

a) Nel primo caso, al primo accesso alla propria area riservata, verrà visualizzata nella tabella nominata **Lista Attività** l'attività **Comunicazione Annullamento Ordinativo**. Cliccare su *Oggetto* della stessa.

b) Nel secondo caso, cliccare sul gruppo funzionale Comunicazioni e successivamente sulla voce Ricevute.

Verrà mostrata una schermata con una tabella che riporta tutte le comunicazioni ricevute. Cliccare sul comando *Vedi* in corrispondenza della **Comunicazione Annullamento Ordinativo**.

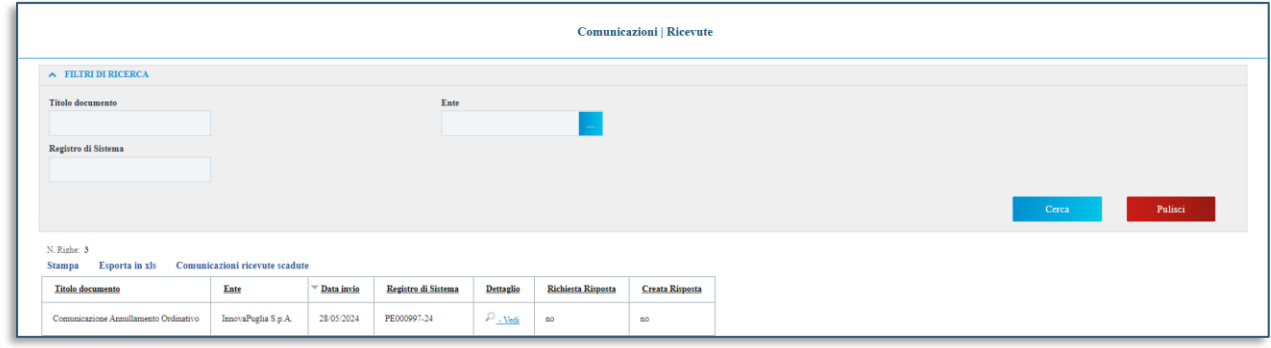

**FIGURA 30 - COMUNICAZIONI RICEVUTE**

<span id="page-24-0"></span>In entrambi i casi verrà mostrata la schermata di dettaglio, nella quale verrà riportata la motivazione di annullamento ed eventuali allegati inseriti dall'Ente.

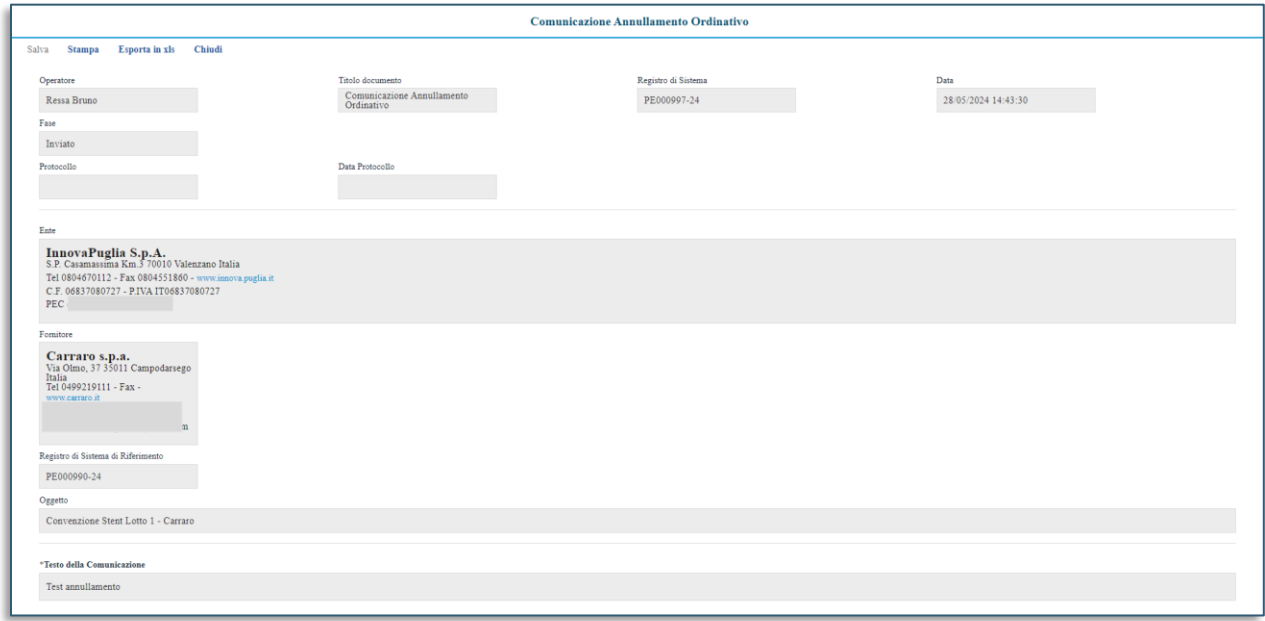

<span id="page-24-1"></span>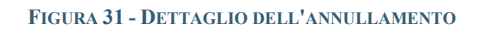

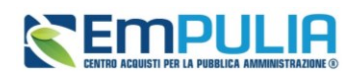

## <span id="page-25-0"></span>7. INDICE DELE FIGURE

Le immagini sono puramente indicative e possono subire variazioni.

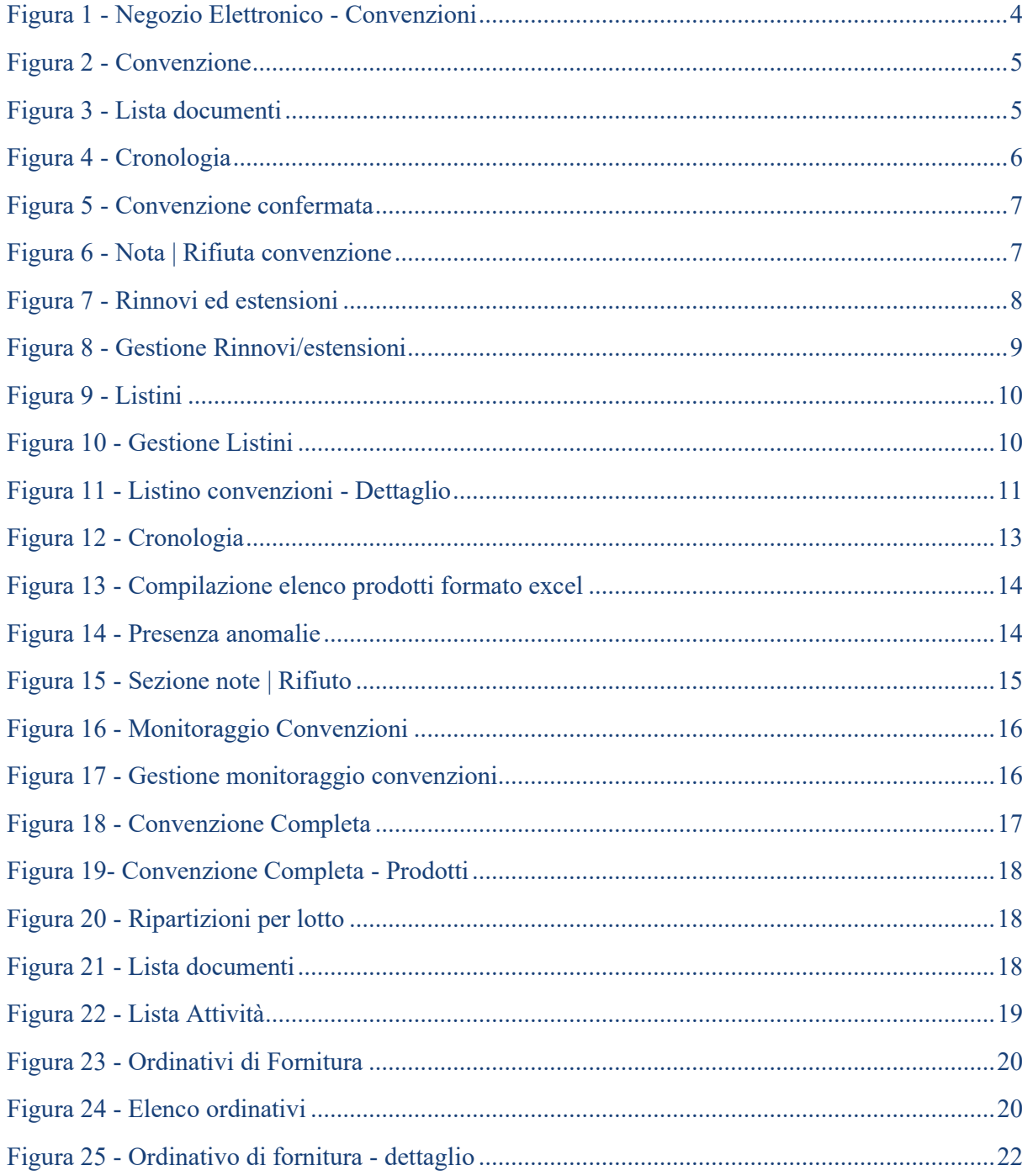

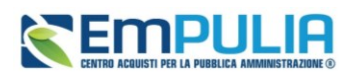

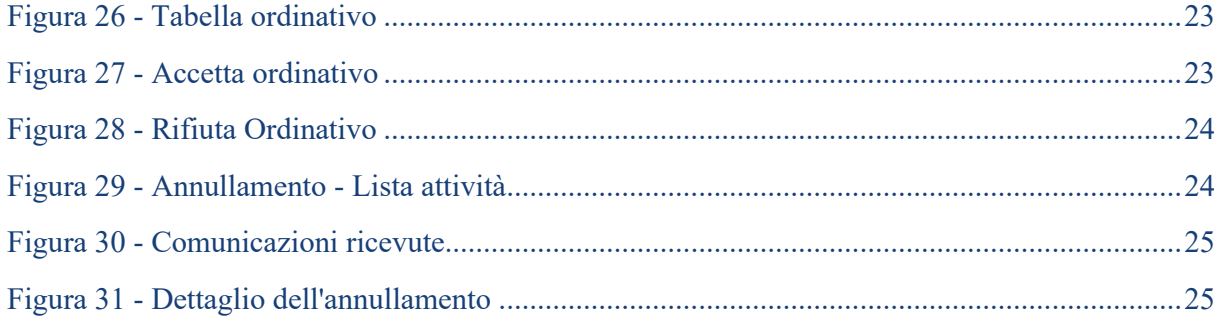